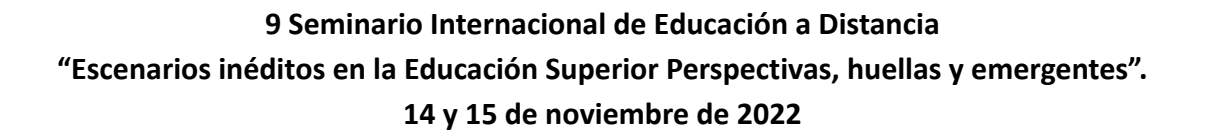

### **TUTORIAL PARA EL ENVÍO DE TRABAJOS**

**CIN RUECA** Red Universitaria

de Argentina

La vía de presentación de los trabajos **9no Seminario [Internacional](https://www.9seminariorueda.unt.edu.ar) de RUEDA** se concentra en un espacio propio, dentro del Portal de Congresos de la UNLP-Sistema de evaluación de ponencias, durante el período habilitado para la presentación: desde el 8 de abril hasta el 10 de junio de 2022.

Luego del período de presentación, los trabajos serán evaluados dentro del mismo espacio. Finalmente, a partir del 1 de septiembre de 2022, también será el medio para informar la definición final de aceptación de trabajos en el congreso.

#### **I. Registro**

Para poder iniciar la carga del/de los trabajo/s que presentará en el congreso como autor/a, es necesario REGISTRARSE en el sistema, accediendo a: <https://backend.congresos.unlp.edu.ar/index.php/9seminariorueda/login>

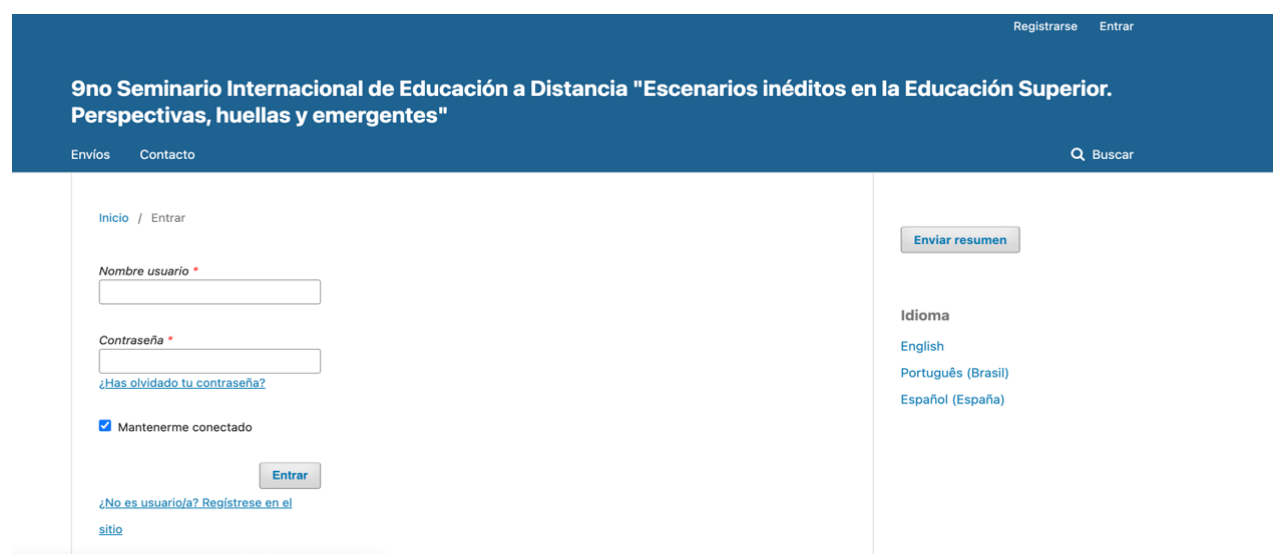

A continuación deberá seleccionar la opción "*Registrarse*" o *"¿No es usuario/a? Regístrese en el sitio*" y completar el formulario con sus datos personales.

> **Recuerde que el USUARIO y CONTRASEÑA le serán requeridos al momento de querer ingresar nuevamente al sistema de carga de trabajos, por lo que se recomienda guardar los datos en un lugar seguro.**

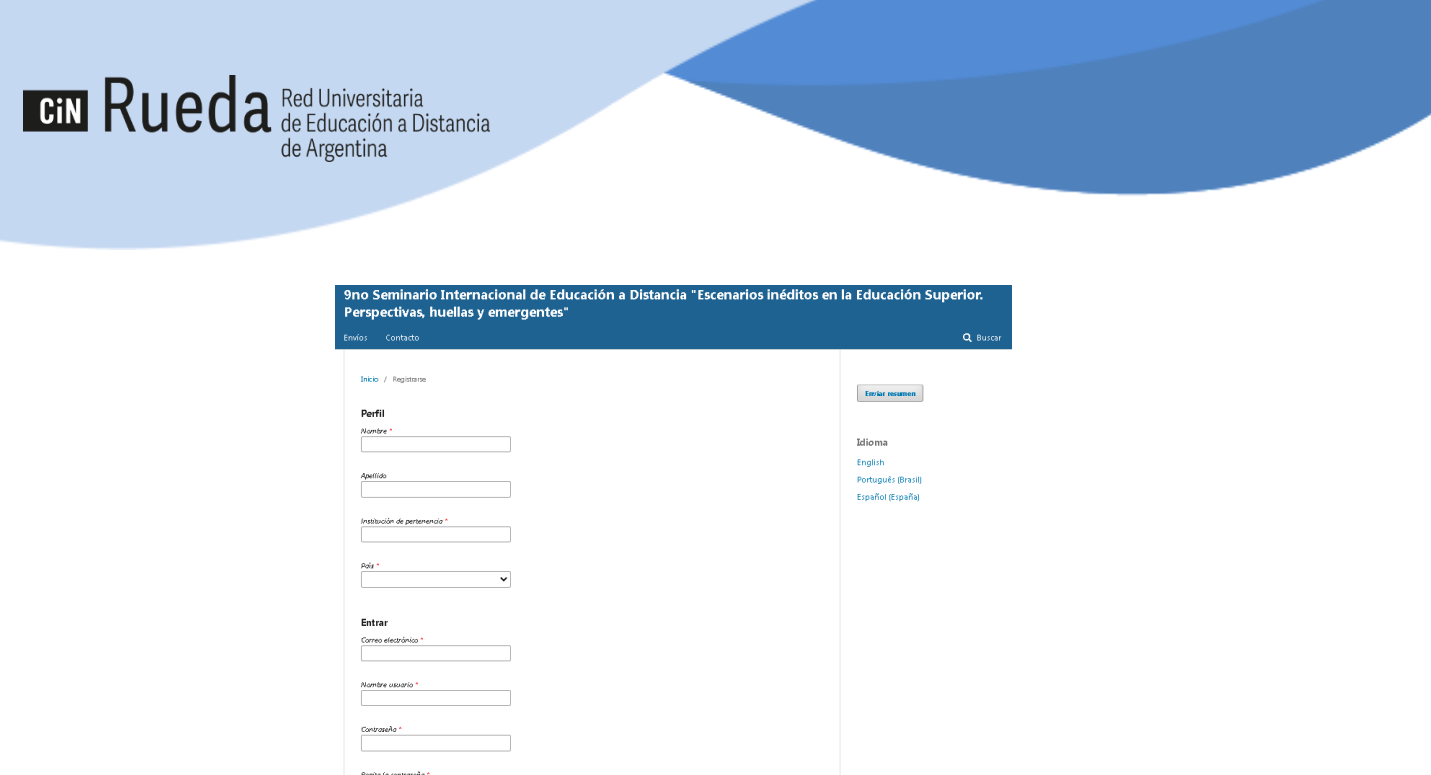

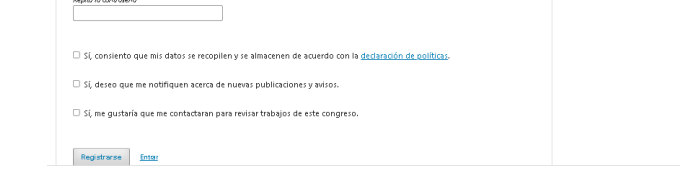

Al finalizar debe presionar el botón "Registrarse" al pie de la pantalla.

# **II. Enviar el trabajo**

Antes de iniciar el proceso de subida y envío del/de los trabajos que lo tienen como autor/a dentro del sistema, es importante que considere los requerimientos del **9no Seminario Internacional de RUEDA**:

. Cada trabajo presentado será un trabajo completo, no un resumen.

. Según lo establecido en este congreso, los trabajos deberán respetar un formato específico presentado en la plantilla del [congreso.](https://docs.google.com/document/d/1lLyT3unV6m3zQmyHROFxa3a6Zg1DFmRs/edit)

. Uno/a de los/las autores subirá el trabajo y cargará una serie de metadatos asociados al mismo dentro del sistema.

. Se presentará el trabajo en un eje temático o área específico, por lo que debe identificarse el eje elegido, antes de ingresar al sistema. Ver ejes del [congreso](https://www.9seminariorueda.unt.edu.ar)

. La evaluación de los trabajos será anónima y para garantizar el doble ciego deberán presentarse DOS ARCHIVOS POR TRABAJO: uno contendrá el TRABAJO COMPLETO y el otro la INFORMACIÓN DE LAS/LOS AUTORES. En ambos archivos deben respetarse las indicaciones de **formato** presentados en la [plantilla](https://docs.google.com/document/d/1lLyT3unV6m3zQmyHROFxa3a6Zg1DFmRs/edit) del [congreso](https://docs.google.com/document/d/1lLyT3unV6m3zQmyHROFxa3a6Zg1DFmRs/edit).

. El archivo que se compartirá dentro del sistema con las/los evaluadores, será el archivo que contiene el trabajo completo únicamente.

. Para garantizar la gestión integral del trabajo en manos de Comité Organizador y garantizar el doble ciego al mismo tiempo, en el NOMBRE DE LOS ARCHIVOS deberá respetarse la siguiente FÓRMULA para cada uno de los archivos (omitiendo siempre incluir referencias a los autores):

1. Nombre del archivo con el trabajo completo: Eje#\_titulo del trabajo\_trabajo\_completo

2. Nombre del archivo con la información de las/los autores: Eje#\_titulo del trabajo\_informacion\_autores

Tenga en cuenta preparar ambos archivos siguiendo estas pautas ANTES de iniciar el proceso de subida en el sistema.

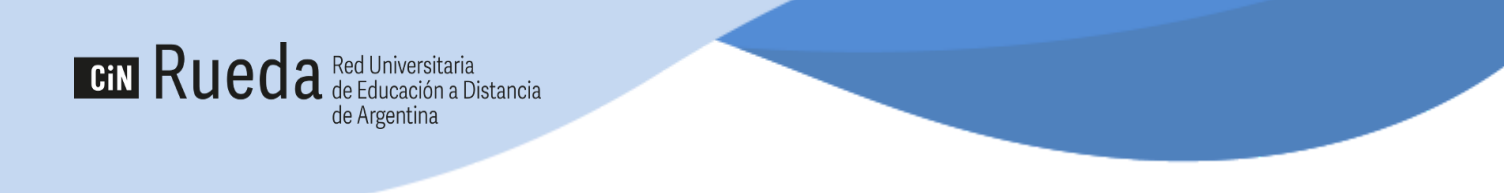

# **1. Inicio: presentación de trabajos** y **requisitos de envío**

Dentro del sistema y seleccionando la opción "*nuevo envío*" podrá subir los archivos de cada trabajo uno por vez.

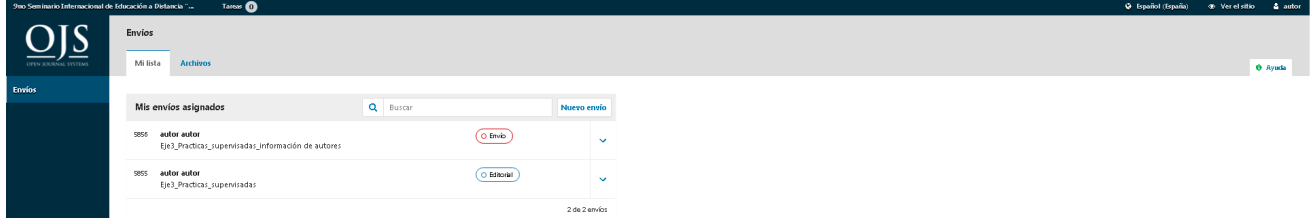

Se da inicio así a un flujo de acciones que permitirá presentar el/los trabajos en el congreso.

Describiremos a continuación los pasos para la presentación del archivo que contiene el TRABAJO COMPLETO, pero recordamos que para garantizar el doble ciego, deberán subirse al sistema **dos archivos por trabajo: uno contendrá el trabajo completo y el otro la información de las/los autores**. Cada archivo será cargado uno por vez.

En este PRIMER PASO dentro del sistema se asigna el **área temática o eje del [congreso](https://www.9seminariorueda.unt.edu.ar/)** donde se presentará el trabajo.

También se solicita aquí leer y confirmar la aceptación de determinados REQUISITOS en las presentaciones, entre las cuales se incluye la presentación de dos archivos por trabajo, el formato, la extensión, etc.

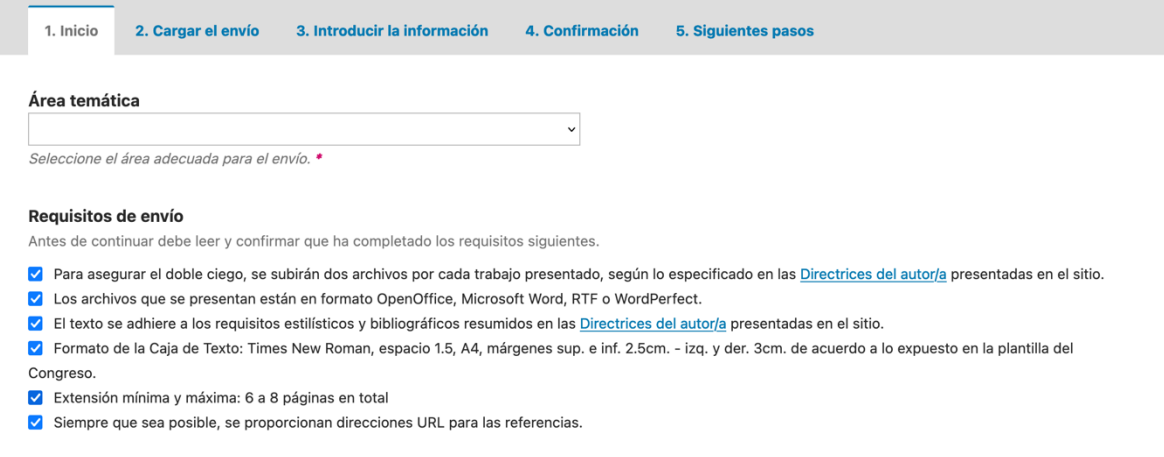

A continuación se presenta un campo para incluir **Comentarios para el editor/a** de corte opcional, para finalmente, dar su **consentimiento para la RECOPILACIÓN DE DATOS** DENTRO DEL SISTEMA, así es posible informarle sobre los pasos que siguen en relación a su/s envío/s. Deberá seleccionar "Guardar y continuar" para avanzar al siguiente paso en donde se subirán/cargarán los archivos al sistema.

# **2. Cargar el envío.**

### **2. 1 Subir archivos: cargar el envío y asociarle datos**

Finalizado el primer paso y, tal como se mencionó, para garantizar el doble ciego en la evaluación de los trabajos presentados se subirán **dos archivos por trabajo en secuencia**, es decir que deberán ser cargados uno por vez indicando en el sistema **el tipo de archivo que se está subiendo en cada oportunidad** (seleccionado una de las dos opciones posibles).

Todos los pasos que siguen a continuación en el ejemplo, mostraran la presentación del archivo que contiene el TRABAJO COMPLETO. Idénticos pasos se deberán seguir para subir el archivo que contiene la INFORMACIÓN DE LAS/LOS AUTORES, eligiendo la segunda opción disponible en este caso.

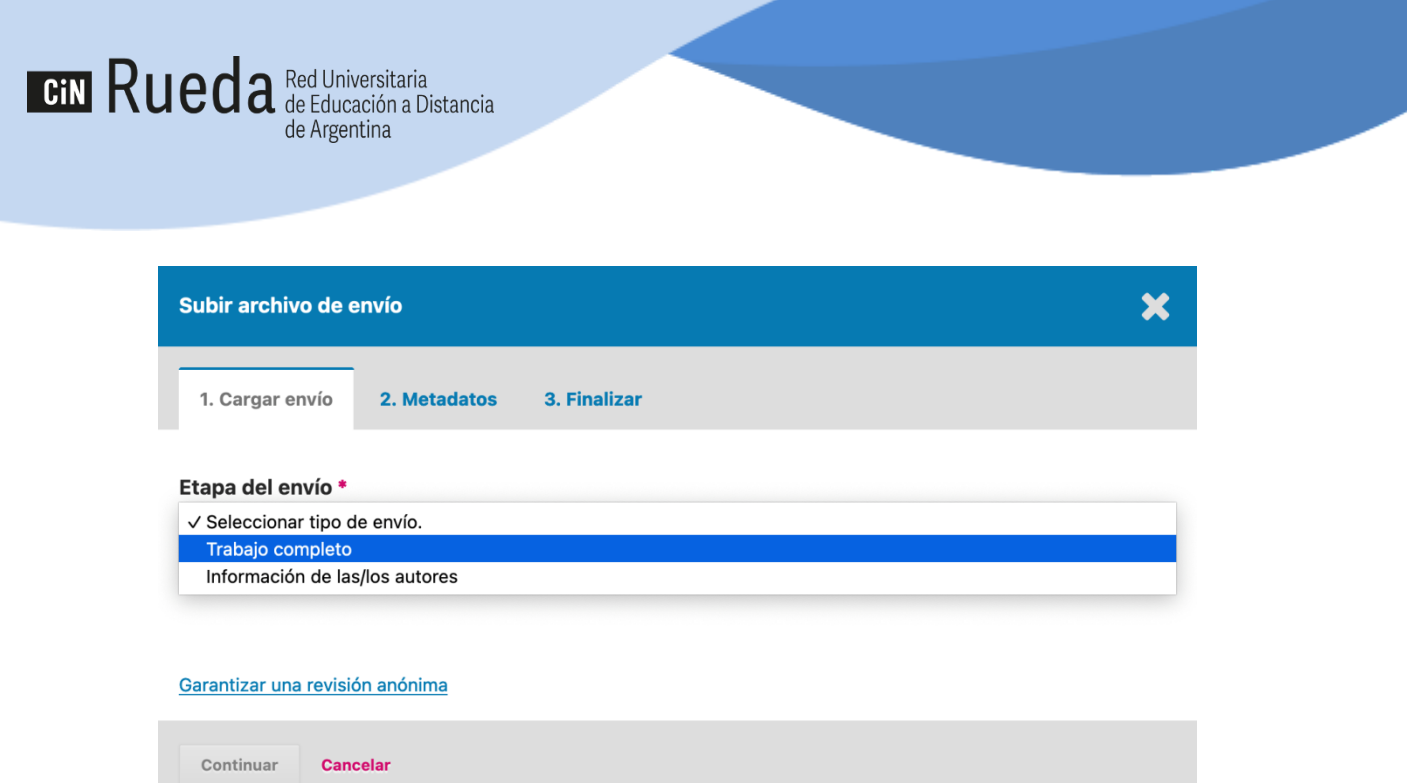

Seleccionando "continuar" se dispondrá de un espacio para la carga del archivo.

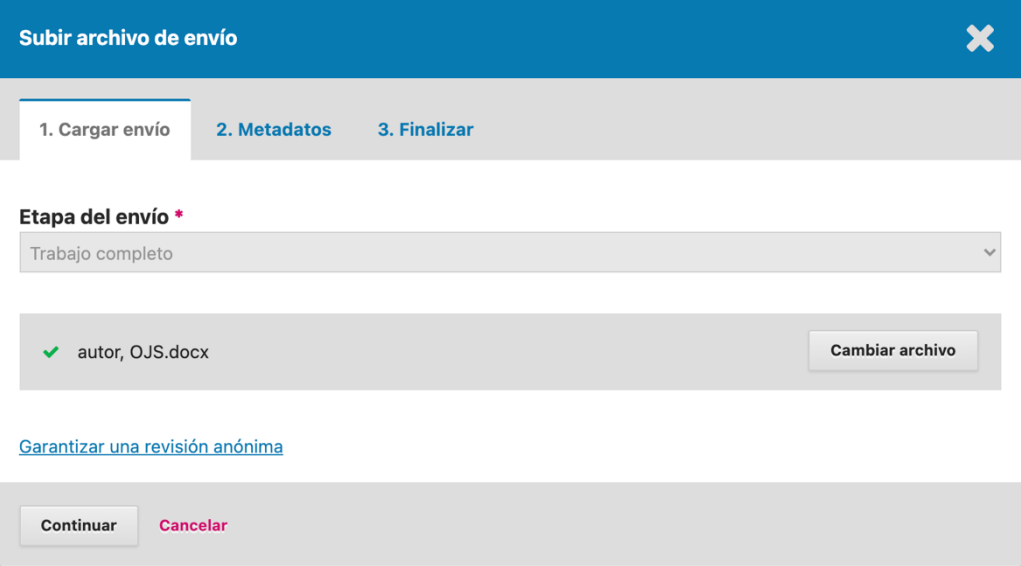

Si bien es posible aquí cambiar el archivo subido, será en el próximo paso donde podrá cambiar o editarse el nombre del envío dentro del sistema.

### **2.2 Metadatos**

A continuación y seleccionado "editar" tendrá la posibilidad de modificar el titulo del archivo subido como aparecerá dentro del sistema. Recuerde respetar los requerimientos compartidos en el Punto II de este tutorial. Si no requiere modificación, deberá seleccionar "Continuar".

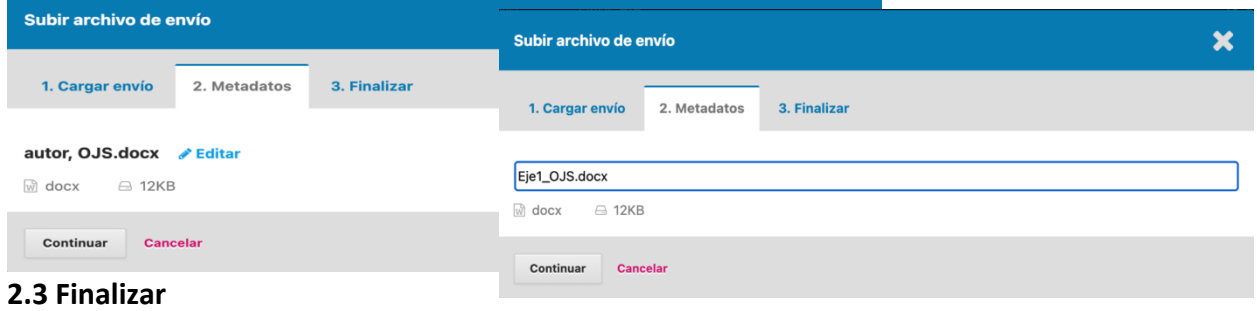

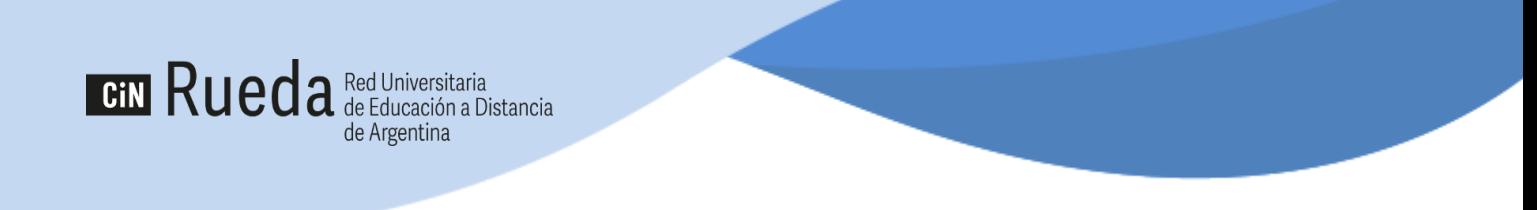

Aunque el proceso ya casi concluye, en esta sección aún puede modificar y/o sustituir el archivo adjuntado previamente al seleccionar la opción "Modificar archivo".

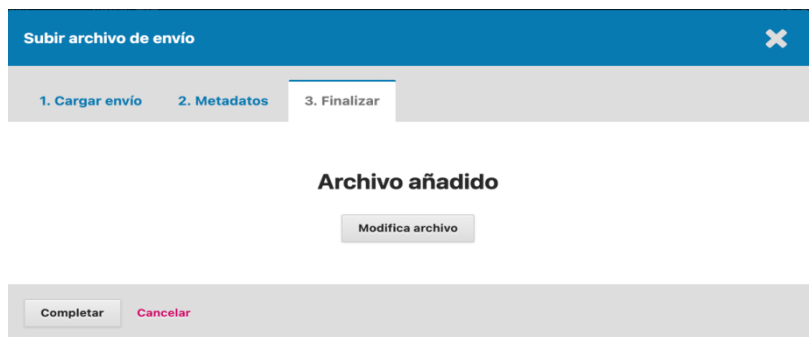

En el caso que no desee realizar ninguna modificación deberá seleccionar "Completar" y verá en pantalla la información sobre el archivo subido al sistema.

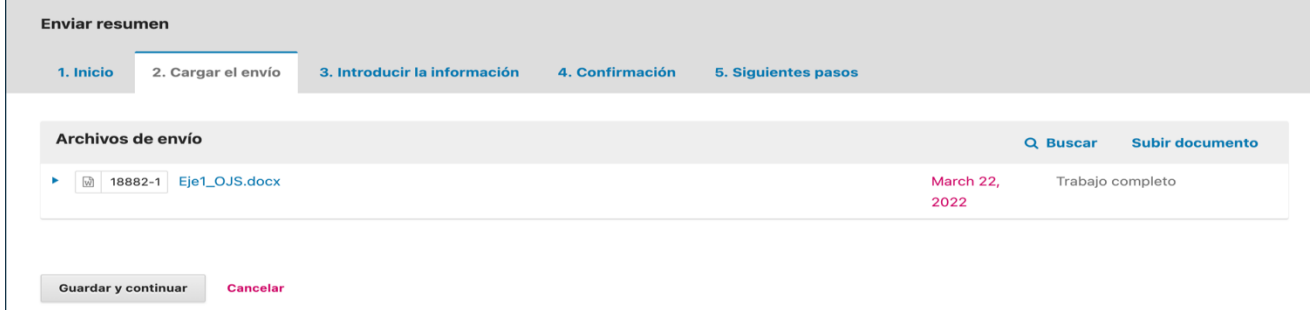

Finalmente y para pasar el paso siguiente, debe seleccionar "Guardar y continuar".

### **3. Introducir la información.**

En este paso le será indicado que complete ciertos datos del trabajo requeridos para la gestión de los archivos y ponencias presentados dentro del sistema.

Destacamos aquí la importancia de completar los campos de **TITULO**, **RESUMEN**, agregar al resto de los **AUTORES DEL TRABAJO** (asignando nombre, apellido y correo de contacto de cada unx) en caso de corresponder y las **PALABRAS CLAVES** separadas por comas que acompañarán al trabajo.

Luego de completar los campos, deberá seleccionar "Guardar y continuar" para pasar el paso final.

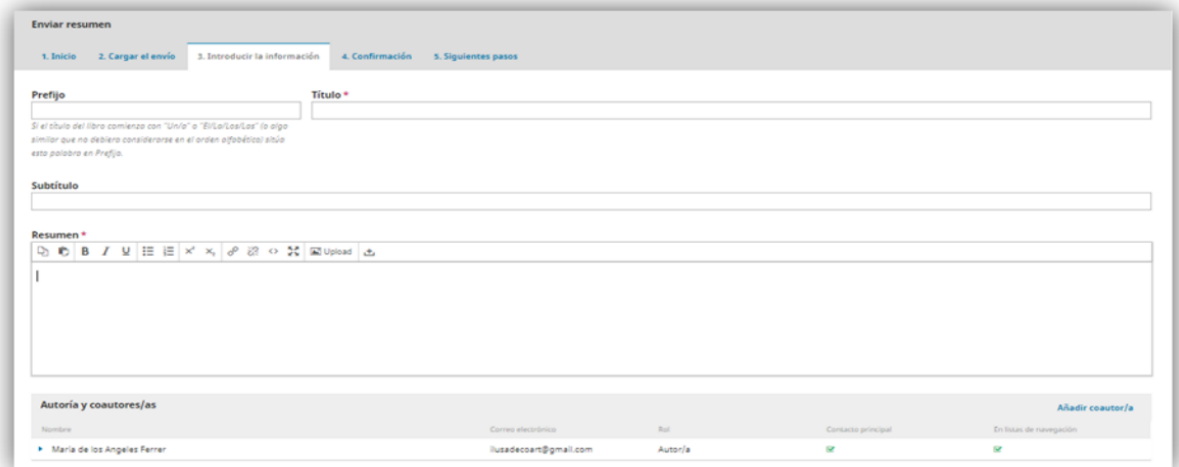

Como último paso, se confirma que la carga fue exitosa y que el trabajo está listo para ser evaluado en los tiempos y términos establecidos por el congreso.

Antes de continuar puede volver atrás para revisar y ajustar la información que desee y cuando esté seguro de la presentación, debe seleccionar "**Finalizar envío**".

#### **5. Siguientes pasos.**

**CIN Rueda** Red Universitaria

de Argentina

Finalizado este envío, usted puede seleccionar diferentes opciones para hacer a continuación:

- ∙ Revisar el envío
- ∙ Crear un nuevo envío
- ∙ Volver al escritorio

Recordamos que para cada archivo que compone una presentación de trabajo (dos en total) deberán realizarse todos estos pasos: para subir ahora el archivo que tiene la información sobre los autores, deberá seleccionar "Crear un nuevo envío" y seguir los pasos descriptos anteriormente.

Finalmente, en el escritorio del sistema identificará todos los envíos realizados al congreso.

Completado cada envío, el congreso será notificado acerca de su trabajo y a usted se le enviará un correo electrónico de confirmación de recepción exitosa por cada archivo subido en el sistema.

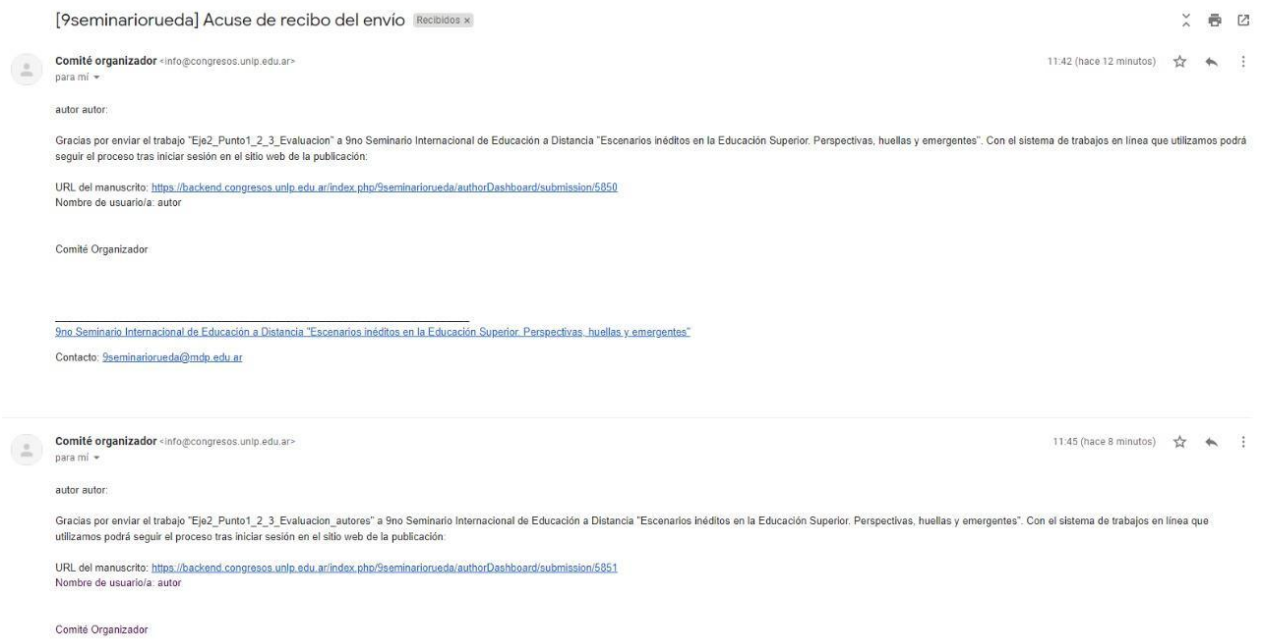

### **Evaluación y comunicación:**

Cada trabajo será evaluado respetando los plazos compartidos en el sitio web del [congreso](https://www.9seminariorueda.unt.edu.ar/). Pasado el período de evaluación le será enviado un mensaje al correo electrónico de registro del/de la autor/a, en donde se compartirá la evaluación del trabajo y la comunicación final sobre la aceptación/no aceptación del trabajo en el **9 Seminario Internacional de Educación a Distancia "Escenarios inéditos en la Educación Superior Perspectivas, huellas y emergentes"**.

Correo de contacto: 9seminariorueda@mdp.edu.ar